## **Ihre Registrierung bei dem Ferienprogramm der Stadt Solms**  In wenigen Schritten zur Anmeldung

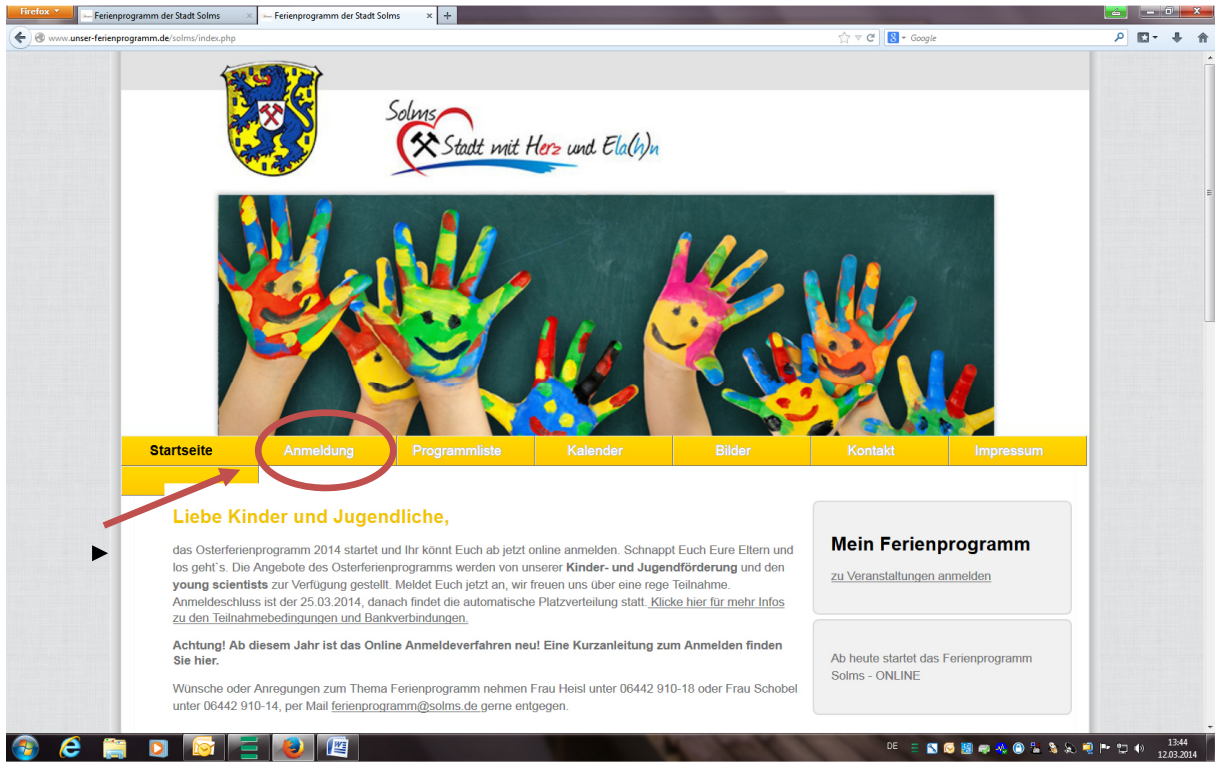

Schritt 1: Klicken Sie auf der Startseite auf den zweiten Registerpunkt "Anmeldung"

Schritt 2: Sobald die neue Seite erschienen ist, klicken Sie auf den Link "Weiter zur Registrierung"

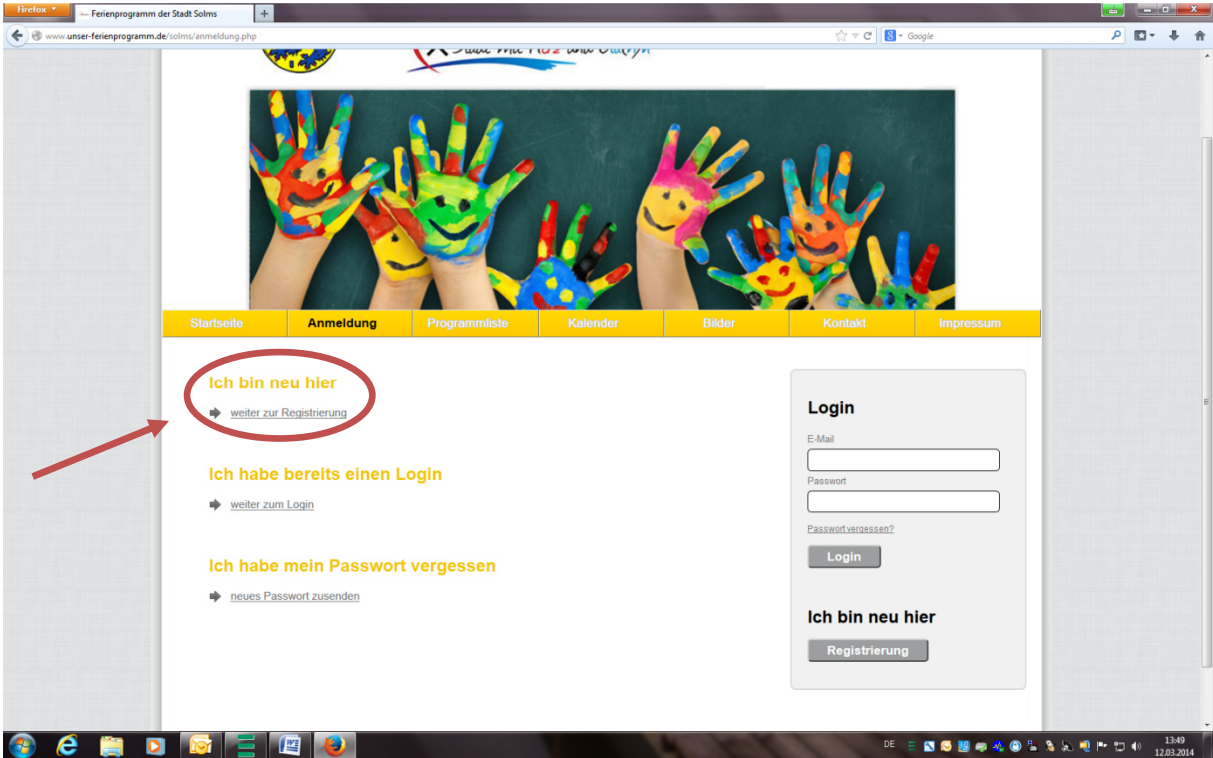

Schritt 3: Auf der folgenden Seite finden Sie leere Felder, die zum Ausfüllen bereitstehen. Hier melden Sie sich zunächst als Elternteil an. Wenn Sie alle Felder ausgefüllt haben, setzen Sie das Häkchen bei "Hiermit nehme ich die Teilnahmebedingungen zur Kenntnis und bin damit einverstanden." und klicken anschließend auf die Schaltfläche "anmelden".

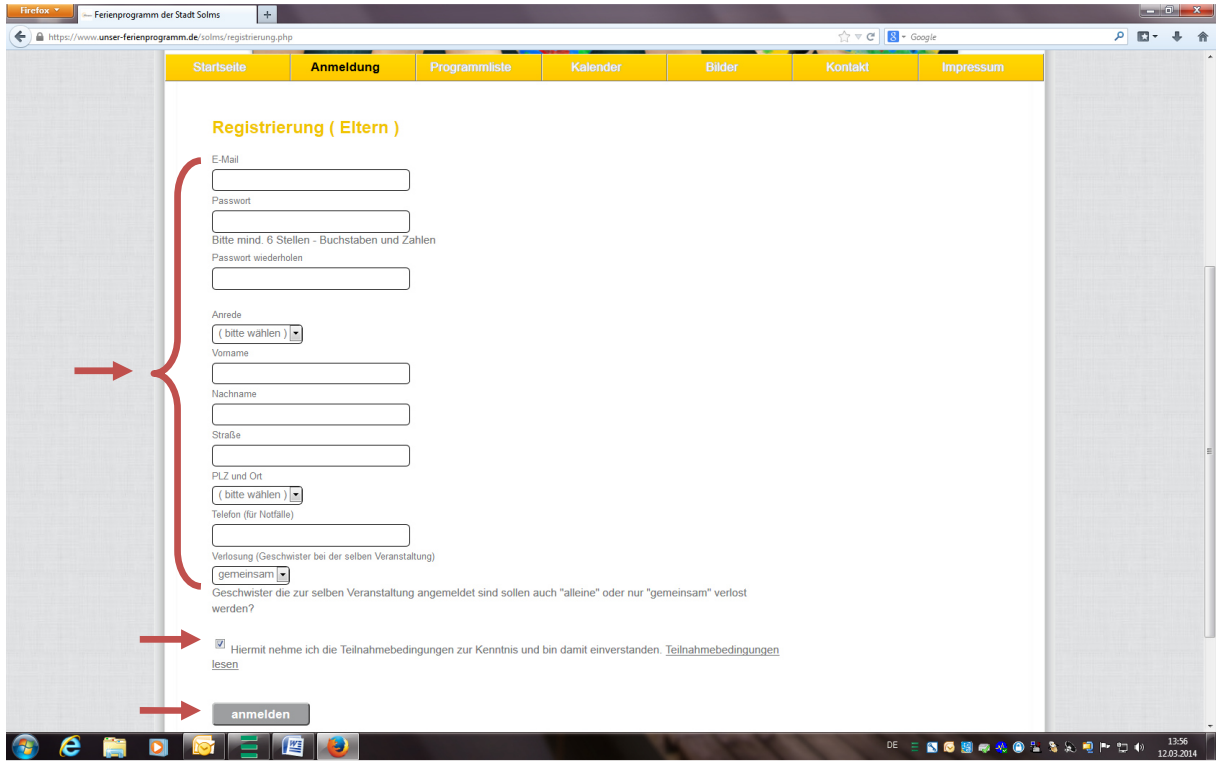

Schritt 4: Nun sind Sie als Elternteil registriert und können Ihre Kinder anmelden. Auf der neu erschienenen Seite finden Sie wieder Felder die Sie ausfüllen müssen. Nachdem Sie diese ausgefüllt haben, klicken Sie auf die Schaltfläche "zur Veranstaltungsauswahl".

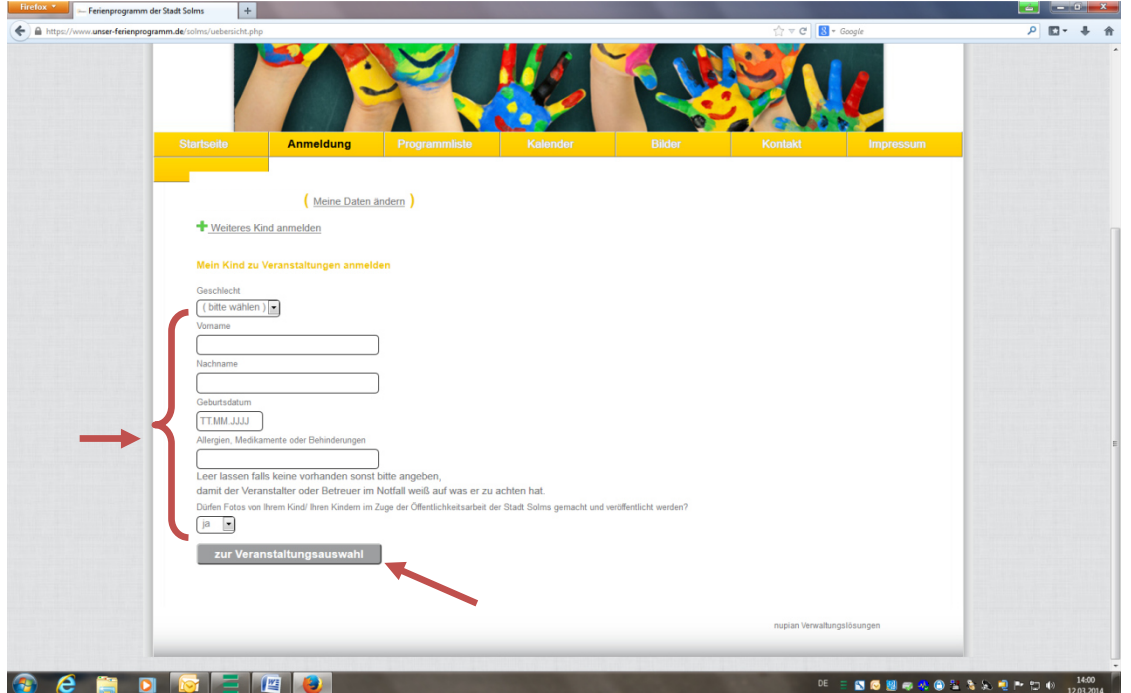

Schritt 5: Sie haben nun erfolgreich Ihr Kind angemeldet. Auf der nun erschienenen Seite finden Sie eine Auswahl an Veranstaltungen, zu denen Sie Ihr Kind anmelden können. Für Informationen der einzelnen Veranstaltungen, klicken Sie auf die Glühbirnen in der Spalte "Info". Wenn Sie sich entschieden haben, setzen Sie bei diesen Wunschveranstaltungen ein Häkchen und klicken Sie auf die Schaltfläche " Mein Kind für die ausgewählten Veranstaltungen anmelden".

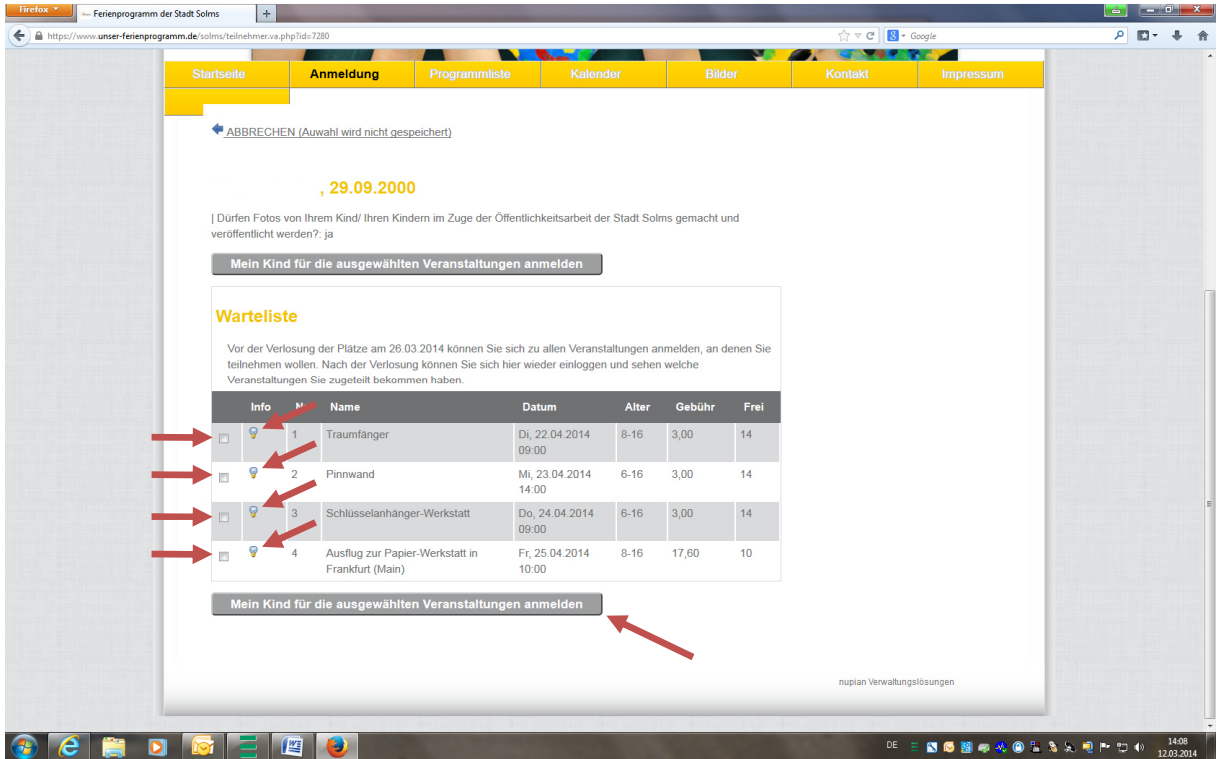

Schritt 6: Wenn Sie auf die Schaltfläche " Mein Kind für die ausgewählten Veranstaltungen anmelden" geklickt haben, sollte ein kleines Fenster mit "Anmeldung erfolgreich" erscheinen. Ist dies der Fall, haben sie Ihr Kind erfolgreich an den ausgewählten Veranstaltungen angemeldet. Klicken Sie anschließend auf "OK".

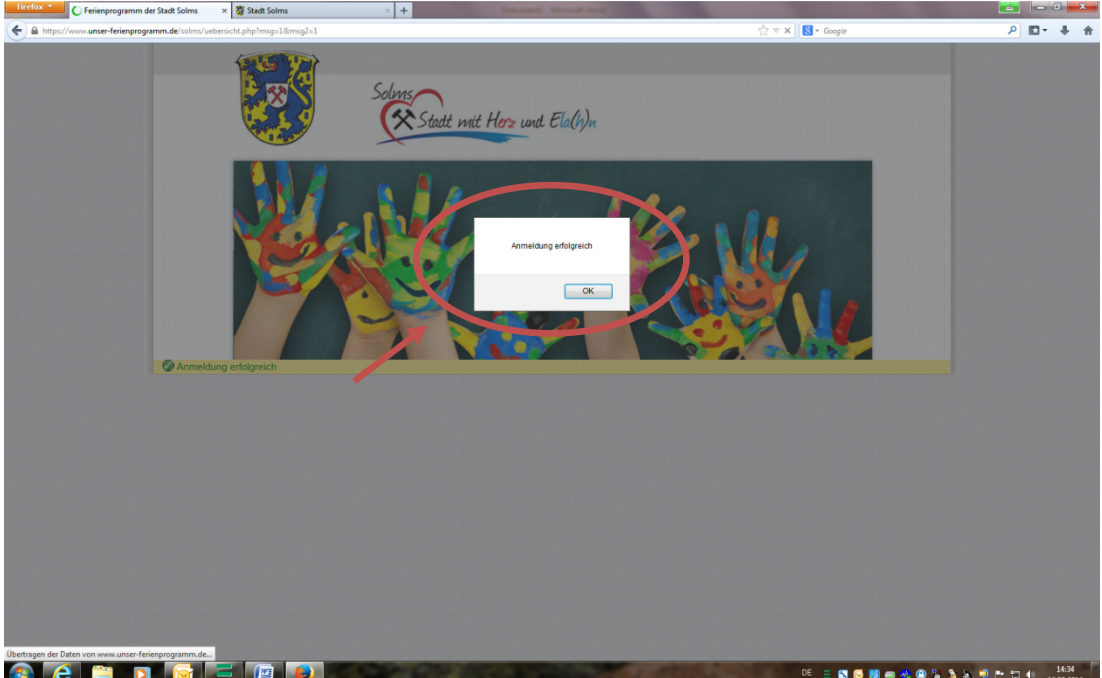

Schritt 7 : (MÖGLICH) Jetzt haben sie noch die Möglichkeit ein weiteres Kind anzumelden oder das bereits angemeldete Kind zu weiteren Veranstaltungen anzumelden.

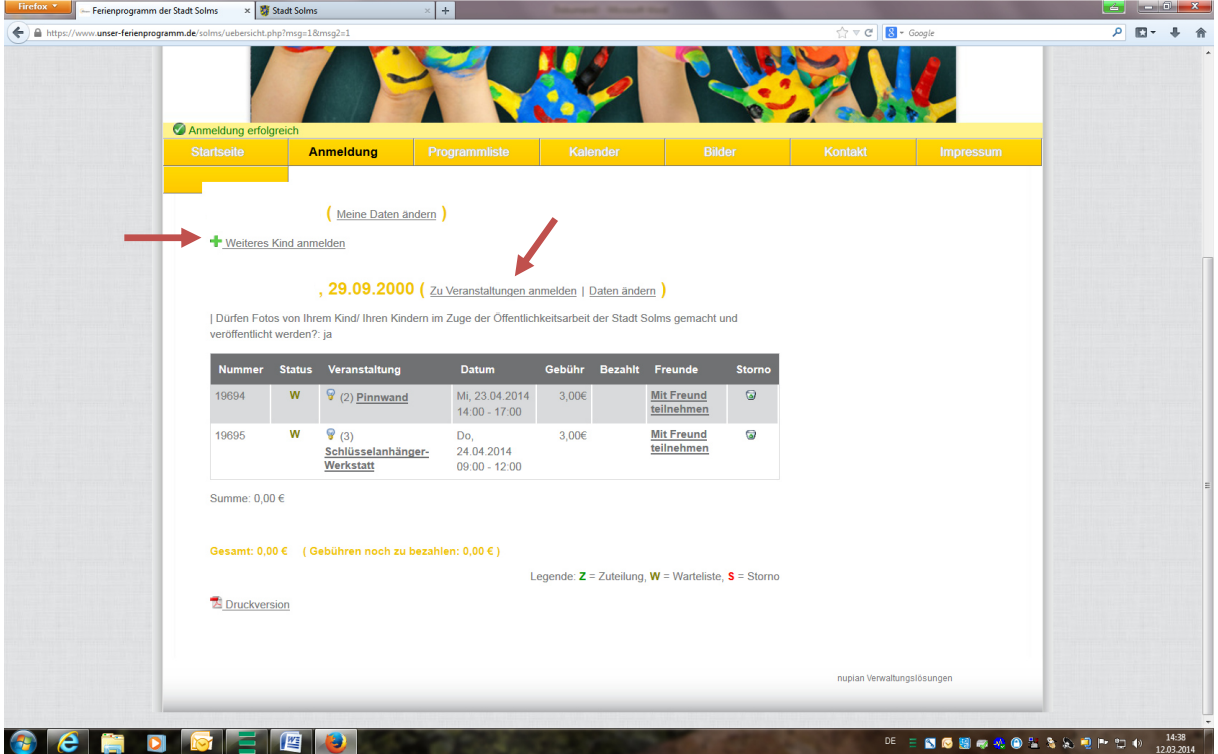